### 1.ログイン画面

大会の参加登録にはまず「アカウント作成」を行ってください。 (演題登録ですでにアカウントを作成済の場合は "5.ログイン後トップページ"へ進んでください)

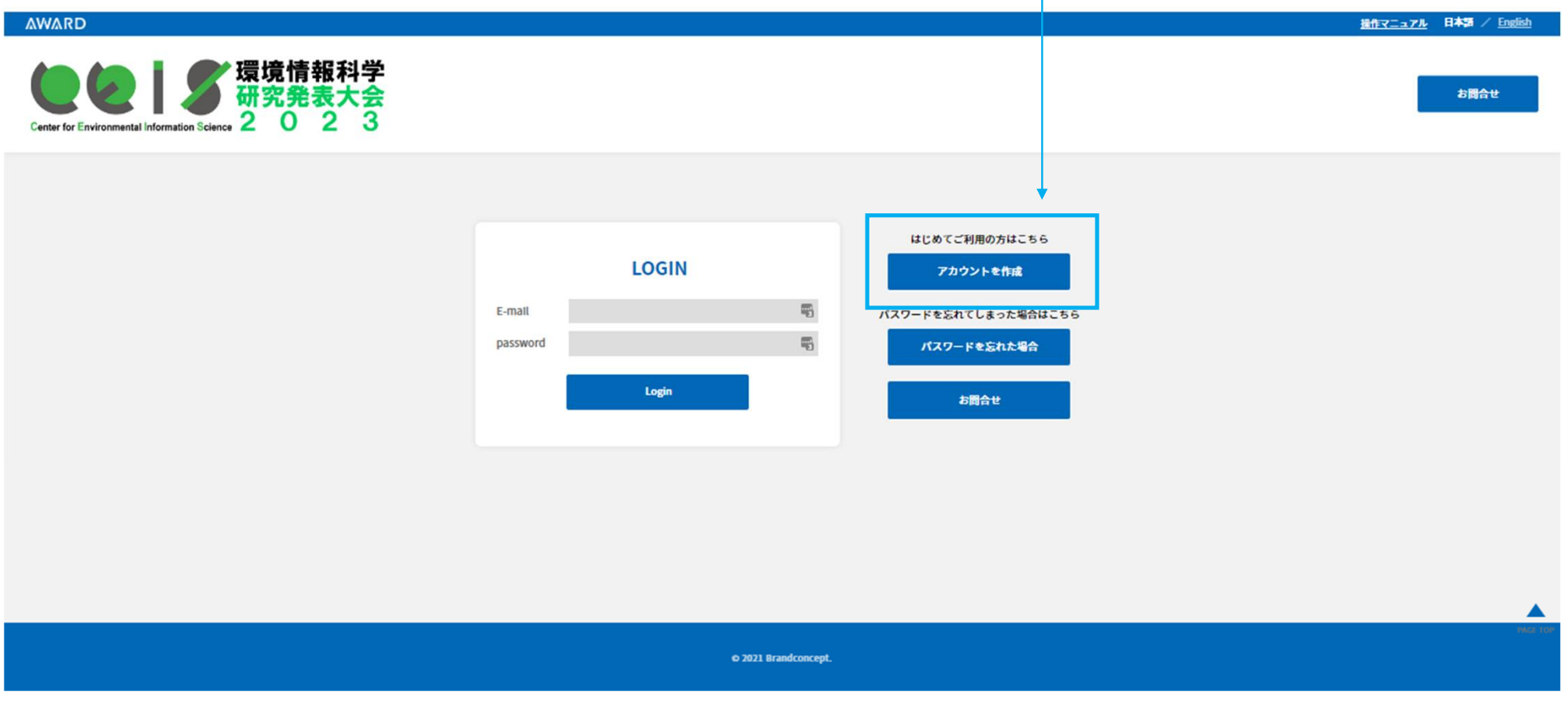

## 2.アカウント作成画面

# 必須情報等を入力し、アカウントを作成してください

#### アカウント作成 登録のE-mailはログインの際に使用します。 ·ease O Mr. O Ms. O Dr. O Prof. 收称  $\mathbf{R}^+$ 00 名義 フリガナ(約)  $\geq \mathbf{F} \mathbf{A} \cdot \mathbf{A} - \mathbf{A}$  $8<sup>2</sup>$ 00 太郎 フリガナ(名) ma · 叫 アワード大学 所属先住所\* od 喜交製設立市中24.3 取受番号\* ext 186.0004 NUMBER 00014 A 7/L T EDU 電話番号\* ハイフン発記 ex(042-505-5280 **FAX番号** E-mail\*  $RZZ-F*$ 6文字以上の英数字を使用して作成してください パスワードの確認\*  $x^2$ 展る

#### 3.仮登録受付メール

## アカウント登録を行うと、以下の仮登録受付メールが届きます。この段階ではまだアカ ウントは仮受付の段階ですので、アカウント作成完了のため、指定のURLをクリック してください。

件名:【環境情報科学研究発表大会2023】参加仮受付完了のお知らせ 日時: Thu 5 Oct 2023 16:39:54 +0900

テスト (姓) テスト (名) 様

2023年度環境情報科学研究発表大会のアカウント作成を仮受付いたしましたのでお知らせいたします。

アカウントの作成完了のために、以下URLにアクセスしててください。

https://ceis-sympo2023.award-con.com/regist/?language=2&token=7\_8cd90dcac2c27a479094e265991674

ご不明な点やご質問等ございましたら、online@ceis.or.jpまでご連絡ください。

本メールにお心当たりのない場合は破棄して頂けますようお願いいたします。

環境情報科学研究発表大会事務局 〒102-0074 東京都千代田区九段南3-2-7 E-mail: online@ceis.or.jp https://www.ceis.or.jp/sympoinfo\_2023.html

## 4.アカウント作成完了画面

- ・この画面でアカウントが正式に作成されました。
- ・ログインして「参加登録」に進んでください。

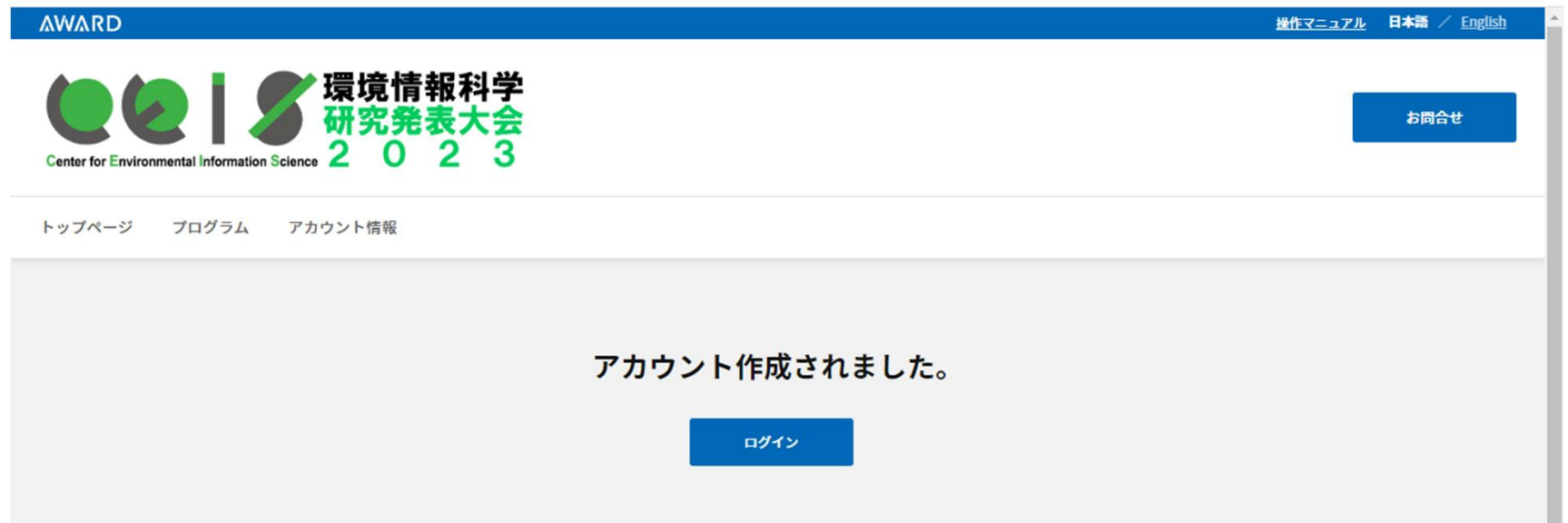

# 5.ログイン後トップページ

# 「参加登録」のタブをクリックします

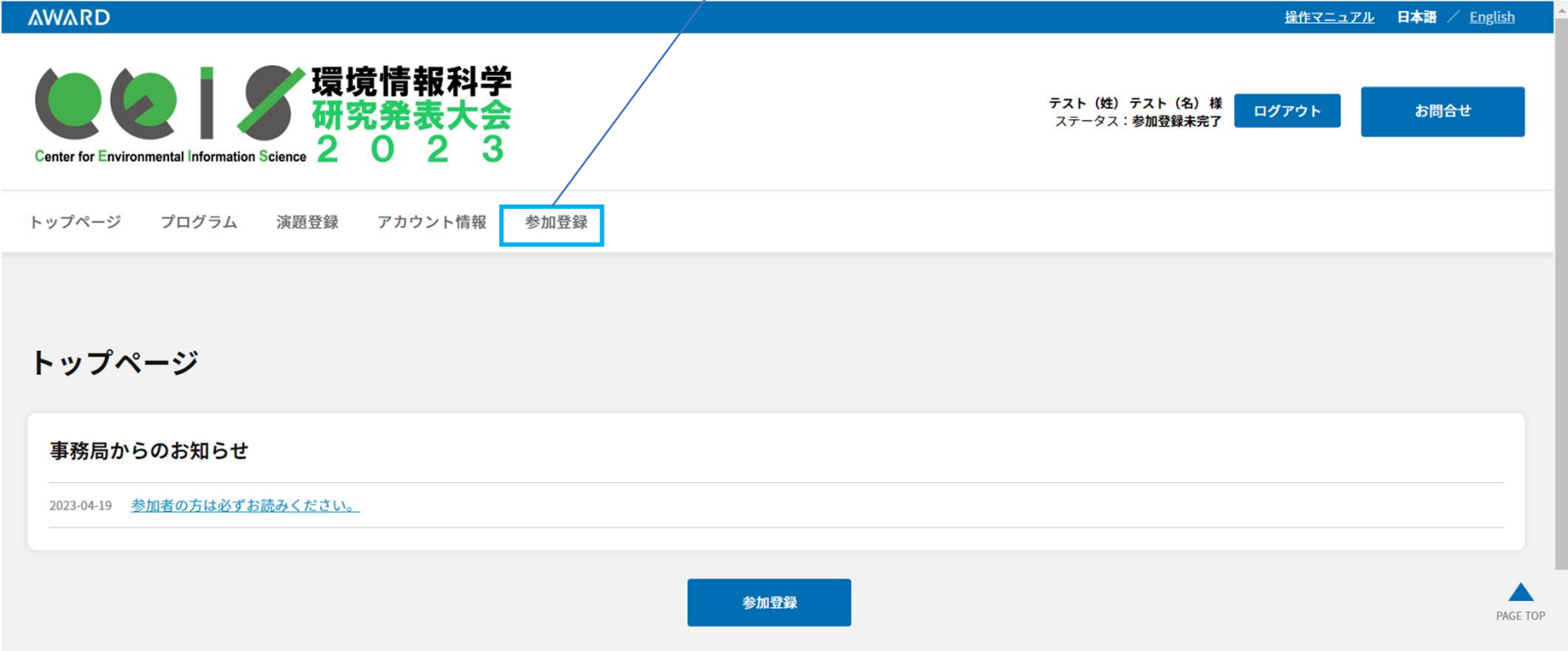

## 6.参加登録画面\_1

#### 参加登録入力

\*必須項目

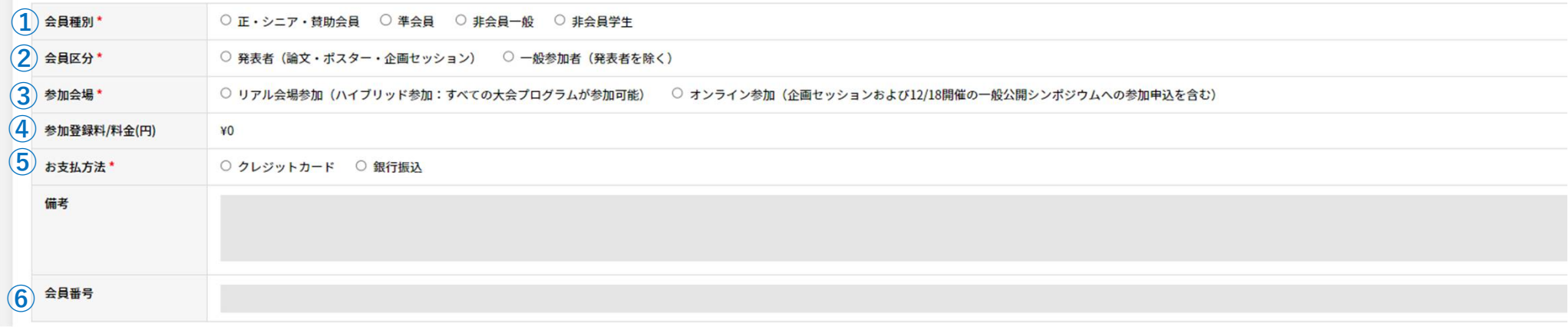

#### ①会員種別

・該当する項目を選択してください。

#### ②会員区分:

"発表者"か"一般参加者"かを選択してください。

③参加会場:

#### **リアル会場参加**か**オンライン参加**かを選択してください。

※一般参加で、企画セッション(企画シンポジウム)および一般公開シンポジウムのみへの参加を希望される方は**オンライン参加**を選択してください (一般公開シンポジウムへの会場参加も可能です。その場合、会場の入場時間は14時半以降に制限させていただきます)

④参加登録料:

参加費が表記されます。無料の場合(企画セッションと一般公開シンポジウムへの参加のみ)は ¥0 と表示されます。 ⑤お支払い方法:

#### **クレジットカード**か**銀行振込**のどちらかを選択してください(④が¥0の場合は**銀行振込**を選択してください) ⑥会員番号:

会員の方は必ず**会員番号**を入力してください。

# $6.$  参加登録画面  $2$

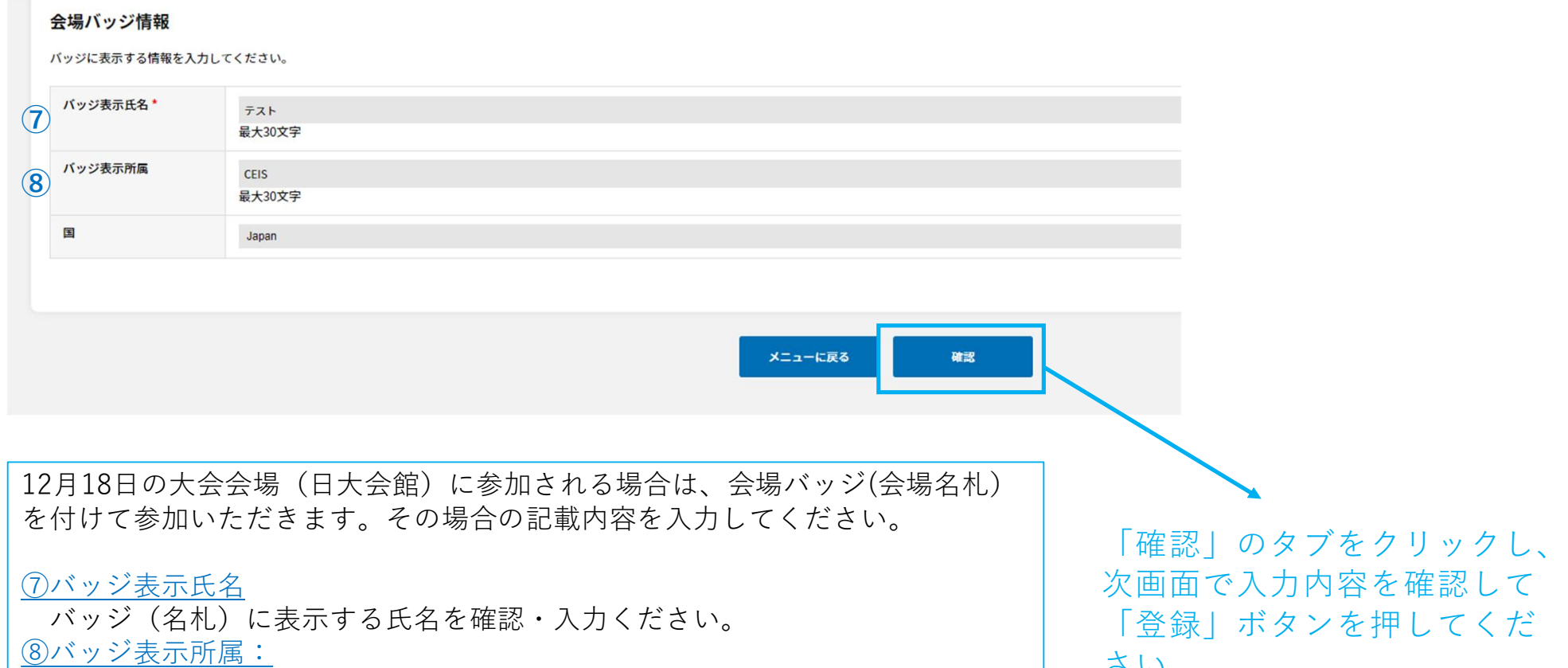

バッジ(名札)に表示する所属名を確認・入力ください。|

さい

# 6.参加登録申し込み受付メール

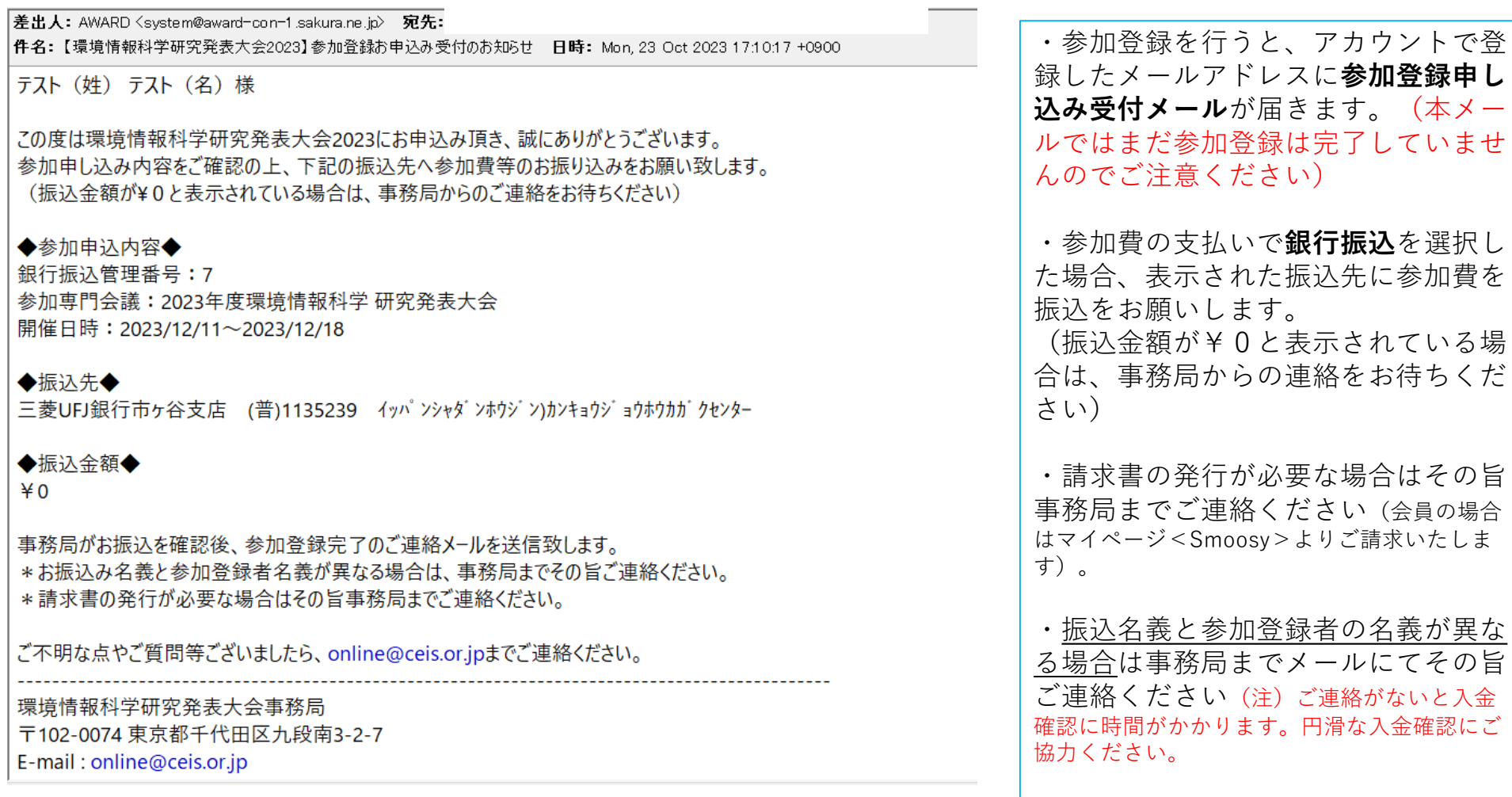

# 7.参加登録完了メール

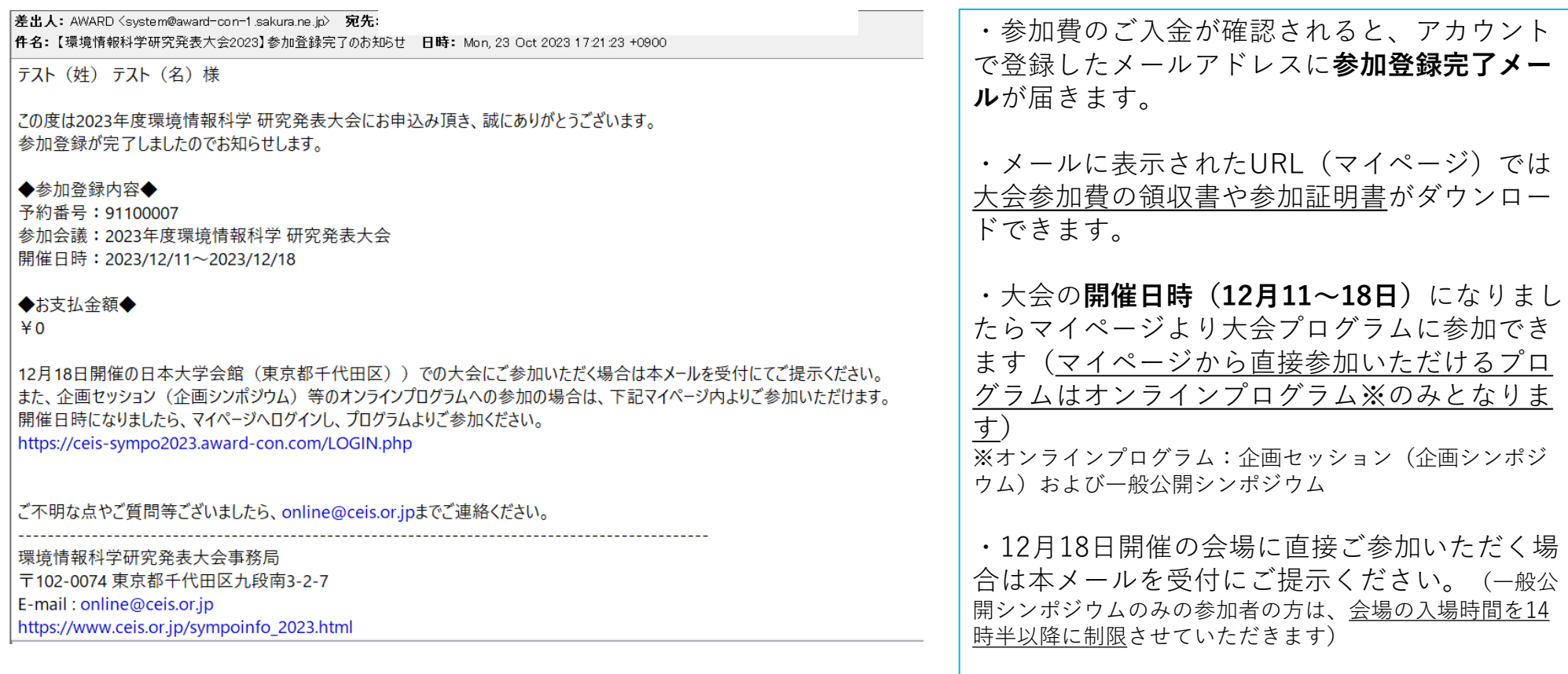